# **Apple Watch Most Useful Tips Class Handbook**

#### Features Every User Should Know Copyright © 2023 Jake Jacobs

jakeair.weebly.com - 949 275-6899 - jakeair@cox.net

You may print of an individual copy for personal use. Reproduction, distribution, transmission, or sale by anyone other than the copyright owner is strictly prohibited.

Apple Watch Handbook 043.docx, Revised 3/23/2024 — Assumes Apple Watch Series 4 or newer and WatchOS 10.4 or later, and iOS 17.4.1 or later.

# User Guide and Tips

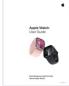

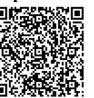

Download the Apple Watch User Guide WatchOS 10 by Apple Inc. in *Books* on your iPhone. This is the complete Apple Watch owner's manual. Aim your iPhone camera at this QR code to open the pdf. Tap the Share icon to save it to the Books app for future reference.

Settings

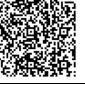

The *Tips* apps on both Apple Watch and iPhone have great interactive Apple Watch and iPhone tips.

on **iPhone** *Watch* app - <u>preferred way</u> to configure your Apple Watch.

🗑 on Apple Watch Settings Digital Crown 🔿 🛏 then 🔞 Settings

 $(\mathbf{S})$ 

### Faces

**Complications** are historically any functions that exist on a timepiece in addition to telling time. Complications can display information, open an app, usually both. Use the same watch face to create multiple versions, each with different complications.

Watch faces can have no complications,

Infograph, 5 complications Snoopy, no complications

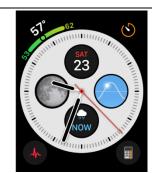

Infograph, 8 complications

like Snoopy, or up to 8 or 9 complications, like Infograph. You can have multiple versions of the same watch face, each with different complications. Or turn some complications off for a simpler look.

Swipe  $\Leftrightarrow$  to select one of your watch faces for current use. Enable swipe to select in Watch Settings  $\rightarrow$  Clock  $\rightarrow$  Swipe to Switch Watch Face  $\rightarrow$  On. (If Off, long press current watch face  $\rightarrow$  swipe  $\Leftrightarrow$  or rotate Digital Crown  $\rightarrow$  tap newly selected watch face.)

# **Face Gallery**

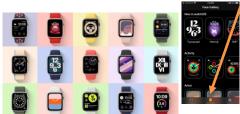

# **Customize your** watch faces

Customize Photos faces: in iPhone *Photos* app  $\rightarrow$ select a photo  $\rightarrow$  share icon  $\rightarrow$  Create Watch *Face*  $\rightarrow$  *Portraits*, *Photos*, or Kaleidoscope.

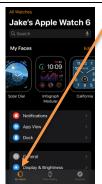

Face Gallery (a **catalog** of free faces) in the iPhone Watch app lets you select from the available watch faces, customize your selection with styles, images, colors, and complications (depending on the chosen watch face). When you have completed designing your new, custom watch face, tap ADD.

Share watch faces: long press, tap share icon. Text it to yourself to duplicate a watch face.

My Watch in iPhone Watch app (lower left corner) tap Edit to reorder faces by swiping  $\equiv$  ( . Remove a face, tap  $\bigcirc \rightarrow$  Done.

Modify a face: in *My Faces* tap a face, select options and complications. Tap </ Your watch name | when done.

On the watch long press the watch face, swipe  $\Leftrightarrow$  to select face, tap *Edit* button, swipe  $\Leftrightarrow$  to select feature, tap to select complication location, rotate the Digital Crown **UO** to change feature or complication. To reorder faces, long press a watch face, lift and long press again, swipe  $\Leftrightarrow$ 

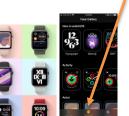

# Widgets

Text

entry

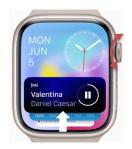

Access the Widgets: on any watch face rotate the Digital Crown  $\bigcirc \bigcirc$ 

or swipe up î from the bottom of screen. **Customize** with up to eight widgets for quick access to apps from any watch screen, including one widget with three complications of your choosing. You have quick access from the most simple watch faces to your favorite complications and apps.

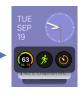

To edit the stack, long press a widget. To add a new widget, press the empty widget with the +. The next screen will show you a list of featured widgets and apps that provide widgets for the stack. Select the widgets you would like to add. To delete a widget, select the  $\bigcirc$ . Choosing the **pin icon**  $\checkmark$  will pin it. Long press a jiggling widget to move it up or down.

In *Messages, Mail, Reminders*, or *Maps* enter text using the **QuickPath Keyboard** or **Scribble**. **Enter Emoji**, or **Dictate**.

Swipe up  $\frown$  from the bottom to select *Keyboard* or *Scribble*  $\rightarrow$ 

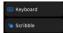

- QuickPath Keyboard. Swipe letter to letter without lifting you finger to type each word.
- *s c r l b b l e* characters one at a time with your finger.

Tap a word and rotate the Digital Crown  $\mathcal{OO}$ , see a list of suggested words, pause to insert. Rotate the Digital Crown  $\mathcal{OO}$  to move cursor to correct typing.

Notifications **Q** 

Emoji

Notifications will go to your Apple Watch (if iPhone is locked or asleep) or to your iPhone (if iPhone is awake), but not both.

QuickPath

### Screenshot

Most images in this handbook were captured as screenshots.

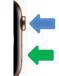

Scribble

Dictate

Siri

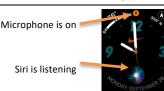

Fall detection (Series 4 or newer)

**Car crash detection** (Series 8, SE, Ultra) When you see the dot • swipe I from the top of the watch face. To clear all notifications, scroll down  $\rightarrow$  *Clear All*. Choose which notifications show up on your Apple Watch: iPhone  $Watch app \rightarrow Notifications$ . Scroll down to turn on or off each app's notification access depending on your preference. Show notifications dot • on watch face: iPhone  $Watch app \rightarrow Notifications \rightarrow Notifications Indicator \rightarrow On$ .

Snap a screenshot of what's on the Apple Watch screen at that moment: simultaneously tap the Digital Crown  $\bigcirc$   $\leftarrow$  and the side button  $\bigcirc$   $\leftarrow$  and immediately release both. The image will be captured from your Apple Watch and saved to your *Photos Recents* album on your iPhone.

Long press the Digital Crown  $\bigcirc \Leftarrow$ , or raise your wrist (Series 3 or newer) to your mouth and say something like "Set the egg timer for 3 minutes" or "Open calculator." No "Hey Siri" required: iPhone  $\blacksquare$  *Watch* app or Apple Watch  $\blacksquare$  *Settings*  $\rightarrow$  *Siri*  $\rightarrow$  *Raise to Speak*  $\rightarrow$  *On*.

Detects a hard fall or car crash  $\rightarrow$  haptic tap, sounds alarm, and displays an alert. Choose to contact emergency services or dismiss the alert by pressing the Digital Crown, tapping *Close* in the upper-left corner, or tapping *I'm OK* and choosing an option on the screen. If you don't respond, an emergency call will be made automatically. Enable in iPhone  $\blacksquare$  *Watch* app  $\rightarrow$  *My Watch*  $\rightarrow$  *Emergency SOS*  $\rightarrow$  *Fall Detection*  $\rightarrow$  *On*.

# Control Center **0** ⊮

| ((ๆ))    | Turn cellular<br>on or off—<br>Apple Watch<br>models with<br>cellular only.                   | 83   | Lock your<br>watch with a<br>passcode.           |      | Turn off Work<br>Focus.                         |
|----------|-----------------------------------------------------------------------------------------------|------|--------------------------------------------------|------|-------------------------------------------------|
|          |                                                                                               |      |                                                  | •    | Turn on the<br>flashlight.                      |
|          |                                                                                               |      |                                                  | 1    | Turn on                                         |
| 0        | Disconnect<br>from Wi-Fi.<br>Turn on<br>Schooltime—<br>managed<br>Apple Watch<br>models only. | (()) | Make yourself<br>available for<br>Walkie-Talkie. | 7    | airplane mode.                                  |
| -        |                                                                                               |      |                                                  |      | Turn on Water<br>Lock.                          |
| <u>2</u> |                                                                                               |      |                                                  |      |                                                 |
|          |                                                                                               | 6    | Choose a<br>Focus/Do Not<br>Disturb.             |      | Choose audio<br>output.                         |
| (( ])    | Ping your<br>iPhone.                                                                          | 4    | Turn off<br>Gaming Focus.                        | 10 h | Check<br>headphone                              |
| 100%     | Check your<br>battery                                                                         | •    | Turn off<br>Personal<br>Focus.                   |      | volume.                                         |
|          | percentage.                                                                                   |      |                                                  |      | Turn<br>Announce<br>Notifications<br>on or off. |
| A        | Silence<br>Apple Watch.                                                                       |      | Turn off Sleep<br>Focus.                         |      |                                                 |
|          |                                                                                               |      |                                                  |      |                                                 |

Some icons are displayed only on select iPhone models or when applicable apps or features are active

Tap the icon bar to see a status list of indicated controls.

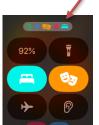

**Apple Pay** 

Customize the locations of icons within Control Center: swipe up then tap *Edit*. Long press and drag to place each icon. Swipe up and tap *Done*. Tap the side button  $0 \leftarrow$  to open the Control Center.

- Wi-Fi to disconnect or connect. Long press to choose a 2.4GHz Wi-Fi network in Watch Settings → Wi-Fi (5GHz Series 6 or later).
- **Ping iPhone** iPhone will ping once loudly. Long press for Camera flash. On your iPhone → *Control Center* → ping Watch icon (()).
- **Battery** % long press the icon to set *Low Power Mode*  $\rightarrow$  *On*.
- Silent Mode silences speaker when on wrist, but not on charger.
- Focus/Do Not Disturb Apple Watch & iPhone Focus mode *DND*, *Personal, Sleep* or *Work* Focus. Watch face can be based on focus.
- Walkie-Talkie enable or disable if you are available.
- **Theater Mode** silences speaker and prevents display from turning on when you raise your wrist. Turns off the Always On screen on Series 5 or newer. You will still receive haptic notifications.
- Water Lock locks the screen to prevent water splashes during swimming from activating the touch screen. Long press the Digital Crown O ⇔ to clear water from speaker with special sound pulses, and reactivate the screen (Series 2 or newer).
- Flashlight lights entire screen. Swipe ⇔ for white, blinking white, or red. Brighter light: turn away from you or tap watch face. Turn off flashlight: swipe I, scroll down, tap a button, or place palm over screen. Dim flashlight by rotating Digital Crown UO. Flashlight defaults to white; red in Theater mode.
- Airplane Mode disables cellular and Wi-Fi. You can select Airplane Mode in iPhone and Apple Watch independently: iPhone Watch app → General → Airplane Mode → Mirror iPhone → Off.
- Text Size AA UO select text size from seven choices.

favorite data. Tap *Edit* to select favorites  $\bigstar$ 

To pay, **double tap the side button**  $0 \leftarrow +$  and place your watch near the point-of-sale terminal. You don't need your iPhone with you. Scroll to change credit cards. Enable Apple Pay for your Apple Watch: iPhone Watch app  $\rightarrow Wallet & Apple Pay \rightarrow Add Card$ .

In the *Fitness* app on the iPhone review all your activity and workouts.

Tap the Summary icon at the bottom of the screen to see your

Tap the *Browse* icon to see all health data categories and records.

Fitness, Health apps on the iPhone

Fitness Health

Swap watch bands band release button

Change right or left wrist, buttons

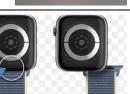

Press each band release button on the rear of the watch to slide the band out. Swap bands to match every mood!

In the *Health* app on the iPhone:

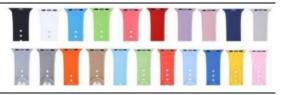

Reconfig side of th and lowe

•

Reconfigure the watch for your right wrist. You can also choose which side of the watch the Digital Crown is (you may have to swap the upper and lower straps, as described above). Apple Watch Settings or iPhone Watch app  $\rightarrow$  General  $\rightarrow$  Watch Orientation  $\rightarrow$  Left or Right Wrist and Digital Crown on Left or Right Side.

| Increase screen display time                                                                                                    | Tapping the screen normally keeps the display on for 15 seconds. This can be extended to 70 seconds. Apple Watch $\textcircled{B}Settings$ or iPhone $\textcircled{W}Watch$ app $\rightarrow Display$ & Brightness $\rightarrow Wake Duration \rightarrow 15 \text{ or } 70 \text{ Seconds}.$     |  |  |  |
|----------------------------------------------------------------------------------------------------|----------------------------------------------------------------------------------------------------|--|--|--|
| Speak Time 🗣 🕜                                                                                                    | <b>Speak Time:</b> long press two fingers on any watch face, hear the time spoken out loud. (Series 3 or newer.) Apple Watch Settings or iPhone Watch app $\rightarrow Clock \rightarrow Speak Time \rightarrow On$ , select Control With Silent Mode $\checkmark$ or Always Speak $\checkmark$ . |  |  |  |
| Force reset Apple Watch                                                                                                    | Simultaneously long press the side button $0 \Leftrightarrow$ and the Digital Crown $\mathbf{O}$ $\Leftrightarrow$ for at least 10 seconds until the Apple logo appears.                                                                                                    |  |  |  |
| App selector                                                                                                    | Tap the Digital Crown $O \leftarrow$ for the app selector screen. Rotate the Digital Crown $\bigcup O$ or swipe $\mathfrak{P}$ on the screen to scroll the view; tap the app icon on the screen to select.                                                                                        |  |  |  |
| Calendar<br>Calendar                                                                                                    | Choose app view: scroll to the bottom of the app selector screen $\rightarrow$ <i>Grid View, List View</i> or iPhone Watch app $\rightarrow$ <i>App View</i> $\rightarrow$ select view.                                                                                                    |  |  |  |
| Image: Second second second | <b>Grid</b> view: honeycomb ribbon, no names shown. iPhone $\blacksquare$ <i>Watch</i> app $\rightarrow$ <i>App View</i> $\rightarrow$ <i>Arrangement</i> $\rightarrow$ long press each icon to manually place in desired position. Put most used apps towards top for easy access.               |  |  |  |
| Custom arrangement Alphabetical sort                                                                                                    | List view: see the name of each app, sorted alphabetically by name.                                                                                                    |  |  |  |
| Built-in apps                                                                                                    | See the Apple Watch User Guide WatchOS 10 for detailed information.                                                                                                    |  |  |  |
| List of all the built-in apps on your                                                                                                    | Note: the Apple Watch Ultra includes the additional Depth and Siren                                                                                                    |  |  |  |

apps, not described below.

Alarms C12:08 7:55AM Wake 11:00AM Movie class 11:15AM Piano lesso...

Apple Watch.

Activity – rings track your movement throughout the day. Scroll to see *Move, Exercise*, and *Stand* graphs, Steps, Distance, Flights Climbed Stand, Today's workouts. II Weekly Summary, 22 Share, Awards.

- Alarms Change Time, Repeat, Label, Snooze, Delete. Create as many alarms as you want. Turn On or Off as desired. Single alarms do not repeat and reset to Off after occurring. Repeating alarms remain enabled indefinitely. Keep as many a wanted for later use. Alarms set on the iPhone will alert you on the Apple Watch, but Apple Watch alarms will not notify you on the iPhone.
- App Store easily install third-party apps, Siri, dictation or Scribble and view app product pages designed for the watch screen, right from the wrist. Reinstall built-in apps that you previously deleted from the app selector.
- Audiobooks listen to your audiobooks on your wrist without the need to start an audio-book on your iPhone. Audio-books you have added to your iPhone library will show up on the Apple Watch. Bluetooth earpieces are required for listening.

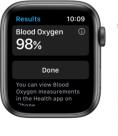

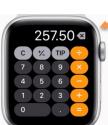

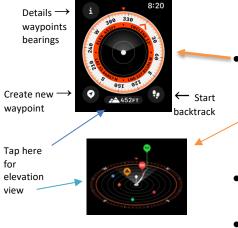

24sec

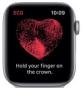

- **Blood Oxygen** periodically or on demand measures percent SpO<sub>2</sub> in 15 seconds (Series 6 or newer; not SE.). Measurements will be saved on your iPhone Health app for review.
- **Calculator** dedicated version of Apple's Calculator app on the Apple Watch has a specific feature for calculating tips and bill splits.
- Calendar Tap an event to see details, such as location, notes, repeat settings, invitee status. Tap upper left corner for week view (swipe ⇔ to see other weeks), tap again for months. Tap ••• to add new event + or change view: Up Next view: each upcoming event for next seven days (no week or month view). List view: scroll through events. Day view: today detail (swipe ⇔ to see other days). Month view: scroll through each month.
- Camera Remote –Shows the iPhone viewfinder on the watch screen. Take photos or record video. Turn Digital Crown to zoom. Tap shutter button (or 3s button to start 3 second shutter delay). •••• to set → Timer on/off, Front/Rear, Flash, Live Photo, and HDR modes.
- Compass zoomable UO views, analog and digital display, set waypoints, backtrack map, elevation view, inclination, elevation, latitude, longitude, parked car location, bearing, last cell location.
  3D elevation view app automatically generates two new waypoints: a *Last Cellular Connection Waypoint* and a *Last Emergency Call Waypoint* so you can backtrack to find help.
- **Contacts** find contacts, call, text, email, see phones numbers, address, notes, Share Contact, Edit, and Delete, all from your Watch.
- Cycle Tracking uses wrist temperature data to improve period predictions and provide retrospective ovulation estimates. Shows estimated timing of your next period and fertile window. Enables logging of information related to the menstrual cycle: current period, flow, symptoms, results from ovulation prediction kits and more.
- ECG measures, displays, and records 30 second ECGs by placing a finger on the Digital Crown. Displays normal sinus rhythm or abnormal atrial fibrillation. Results are available in iPhone *Health* app. (Series 4 or newer; not SE.)
- Find Devices, Items, People mirrors iPhone *Find My* app.
- Heart Rate Apple Watch displays current heart rate, graphs of daily range, resting rate, walking average, workouts, and post workout recoveries. Receive notifications of irregular rhythm, high and low heart rates, and AFib. iPhone Health app shows more data.
- **Home** control lights, plug outlets, thermostats, door locks, fans, garage door, security cameras, home security systems.
- Mail read, reply to email (see page 7).

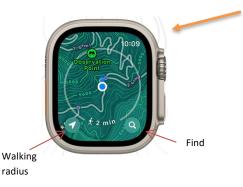

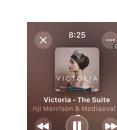

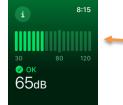

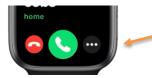

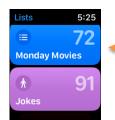

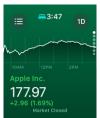

- Medications log scheduled medications, including the amount and time taken. Reminders to take medications.
- Memoji create your own animated Memoji watch face.
- Messages read and reply to text messages (see page 7).
- **Mindfulness** *State of Mind*: charts trends in how you're feeling. *Reflect:* center yourself by reflecting on a short, thought-provoking theme. *Breathe:* exercises, custom breathe reminders.
- Music pair with Bluetooth earpieces or speakers. Sync music with your Apple Watch: iPhone Watch app → Music → PLAYLISTS & ALBUMS → + Add Music → choose music. Tap = to Shuffle, Repeat, or select another song. Stream Music to an AirPlay Device: Now Playing → ••• button. Digital Crown UO adjusts volume. Control music playing on the iPhone Music app.
- News scroll the six top stories from your iPhone News app.
- Noise measure the noise level of the environment you're in, notifies if the sound could damage your hearing, > 90 decibels. (Series 4, SE, or newer.)
- Now Playing manage playback of local Bluetooth speakers and earphones, AirPods, car, and AirPlay connected devices, HomePod.
- **Phone** ignore or answer a call. Tap ••• to send a message. Make a call from *Favorites, Recents, Contacts,* or *Keypad.* Or ask Siri.
- Photos view a *Photos* album of your choice, up to 500 photos.
- **Podcasts** syncs with iPhone episodes for off-line playback. Bluetooth earphones are required for listening.
- **Reminders** mirrors iPhone Reminders. Create one-time or recurring to do lists, check lists on iPhone, information lists, thoughts in the middle of the night. Grocery list
- **Remote** control your iTunes Library on Mac or PC, or Apple TV.
- Settings many settings can be modified on the Apple Watch.
- Shortcuts captures shortcuts from your iPhone to your watch.
- Sleep wear while sleeping, tracks respiratory rate, duration. View your sleep stages. See time spent in REM, Core, or Deep sleep.
- **Stocks** mirrors the *Stocks* app on your iPhone. Add, delete stocks. View the today's price fluctuations chart.

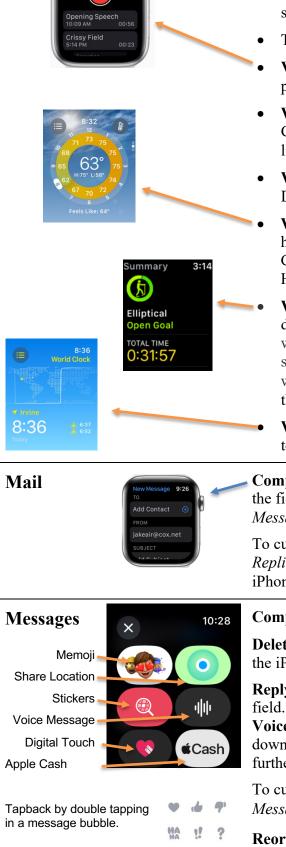

- Stopwatch select Analog, Graph, Hybrid, or Digital view.
- Timers Choose from Recents or All Timers. Add 🕀 a new custom timer to your All Timers collection. Delete a saved timer: scroll down to tap Edit, tap  $\subseteq$ . Run multiple timers simultaneously.
- Tips built in Apple Watch tips, latest features.
- **Voice Memos** record your thoughts, conversations with a quick press on the watch face complication. Syncs to iPhone and Mac.
- Walkie-Talkie chat between Apple Watches. Scroll and select a Contact on the Apple Watch. Hold TALK button to speak, release to listen. Turn off Available in Control Center to mute conversations.
- Wallet mirrors iPhone: credit cards, boarding passes, student IDs. Displays bar and QR codes for scanning in stores or airports.
- Weather opens to your selected weather screen. Scroll up for hourly and 10-day forecast. Tap screen for eight weather metrics. Condition, Temperature, Precipitation, Wind, UV Index, Visibility, Humidity, and Air Quality. Tap  $\equiv$  to change cities.
  - Workout tracks workout, heart rate, cool down. Auto-workout detection, rolling mile, pace, cadence. HR Zones; customizable workouts; Multisport workout automatically switches between any sequence of swimming, biking, and running; a more expansive workout summary on iPhone. Swipe  $\Rightarrow$  on the workout screen to tap the *Pause* II button or the *End*  $\times$  button ends workout.
  - World Clock mirrors iPhone World Clock. Turn the Digital Crown to change time. Tap  $\equiv$  to change and add + cities.

**Compose** a new email: scroll above mail list  $\rightarrow$  *New Message* and fill in the fields. **Reply**: tap message, scroll below it  $\rightarrow$  *Reply*, *Reply* All  $\rightarrow$  Add  $Message \rightarrow Add Message or SUGGESTIONS$ 

To customize the **Smart Replies**: iPhone  $\blacksquare$  Watch app  $\rightarrow$  Mail  $\rightarrow$  Default *Replies*  $\rightarrow$  tap Add reply... or Edit. Message preview size: iPhone  $\blacksquare$  Watch app  $\rightarrow$  Mail  $\rightarrow$  Message Preview  $\rightarrow$  None, 1 Line, or 2.

**Compose** a new message: scroll to top of messages list  $\rightarrow$  New Message.

**Delete**: in message list swipe ⇔ (messages must be deleted separately on the iPhone).

**Reply** to a message, tap to open message  $\rightarrow$  Enter text in the Message field. Tap the [A] icon to choose Memoji, Share Location, Stickers, Voice Message, Digital Touch, or send cash with Apple Cash. Or scroll down further for SUGGESTIONS on your Smart Replies list. Scroll further down to select *Details* about the addressee.

To customize the Smart Replies, go to the iPhone  $\mathbb{I}$  Watch app  $\rightarrow$ Messages  $\rightarrow$  Default Replies  $\rightarrow$  tap Add reply... or Edit.

**Reorder** or **Delete** Smart Replies: Edit  $\rightarrow$  swipe  $\equiv$  ( or  $\bigcirc$ 

# **Buttons and Gestures**

# Apple Watch Ultra

Ultra Action button

Long press to activate 86 db emergency siren

- Customize:
- Workout
- Stopwatch
- Waypoint
- Backtrack
- Dive
- Flashlight
- Shortcut

Pause the current function by pressing the Action and Side buttons simultaneously

Night mode on Apple Watch Ultra Wayfinder and Modular Ultra watch faces display all red for better night viewing

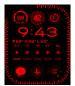

#### Watch face gestures

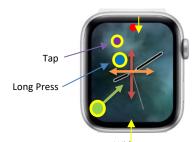

Widgets

Notifications

# Unpair and pair

Apple Watch  $\Leftrightarrow$  iPhone

### Rename

## • Pressing the Digital Crown O

- Tap once O ← to wake the display, go to the app selector, or return to watch face
- Tap twice  $O \leftarrow \bullet$  to switch between recently opened apps
- Long press O ♀ Siri, disable Water Lock if its enabled
- Rest (don't press) finger for 30 seconds during ECG measurement

**Rotating the Digital Crown O** (depending on the context)

- Invoke widgets (see page 2) from any watch face (or swipe  $\hat{1}$ )
- Select a different watch face after long press
- Scroll through a list or apps in the app selector (or swipe  $\mathfrak{P}$ )
- Select an option or adjust a setting (or swipe  $\mathfrak{P}$ )
- o Zoom in or out of Photos, Camera, Maps
- Adjust the *Phone* or *Music* volume
- $\circ$  Display turns dim  $\rightarrow$  bright in Theater Mode or if screen is off

#### • Pressing the Side button **0**

- Tap once **0** ← to open the Control Center (see page 3)
- Tap twice  $0 \leftarrow t$  to use Apple Pay (see page 3)
- Long press ♥ ⇐ tap Power off, or slide right for Siren, Medical ID, Compass Backtrack, or SOS Emergency Call, or long press
   ⇐ to force close an app

**Tap** ● screen – wake display, make selection, enable Digital Crown. **Two-finger** long press ● • the screen – speaks time aloud (page 4).

Long press ● – enter watch face selection mode, *Edit* watch faces Swipe ↔ to select one of your watch faces; tap face when done Drag ↗ long press and drag to move an object

Swipe  $\ddagger$  to scroll through a list (or rotate Digital Crown  $\circlearrowright \bigcirc$ ) Place palm  $\checkmark$  over the screen – Mute the speaker or turn off/dim screen Raise your wrist to wake the display, or brighten Always On display Swipe down  $\downarrow$  from top on watch face to see Notifications. Red dot • indicates new Notifications (see page 2)

**Swipe up** ↑ from bottom on watch face to see widgets (see page 2)

**Unpair**: iPhone  $Watch app \rightarrow All Watches \rightarrow [Watch name] \rightarrow (i) \rightarrow$ Unpair Apple Watch. Unpairing first backs up your Apple Watch to your iPhone.

**Pair**: iPhone Watch app  $\rightarrow$  All Watches  $\rightarrow$  Add Watch  $\rightarrow$  Set Up for Myself or Set Up for a Family Member.

Rename your Apple Watch: iPhone Watch app  $\rightarrow$  *General*  $\rightarrow$  *About*  $\rightarrow$  *Name*.

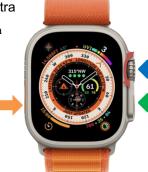